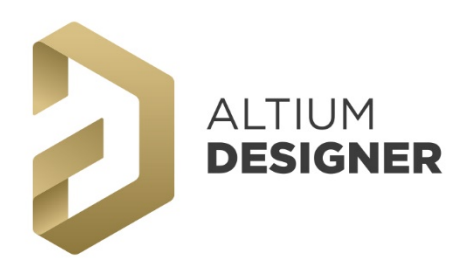

# 電路圖繪製設計 **Schematic Capture**

SCH Capture 電路圖繪製設計 / Foundation 基礎課程

# 一、 Altium Designer 環境 – 編輯介面與人性化操 控體驗 1.1 初始環境認識 1.2 功能面板 1.3 電路圖基本設計流程 二、 檔案管理 – 專案導向式 2.1 自動備份(建議設定) 2.2 專案導向架構 2.3 新增檔案 2.3.1 新增電路板專案檔(\*.PrjPcb) 2.3.2 新增電路圖檔(\*.SchDoc) 2.3.3 儲存檔案 2.3.4 完成檔案新增 2.4 儲存管理器(Storage Manager) 2.4.1 檔名變更(Rename) 2.4.2 差異記錄檔(History) 三、 設計製圖 – 易學易用的繪圖功能 3.1 操控概述 3.1.1 電路圖環境(空白) 3.1.2 基本快速鍵 3.1.3 工具列介紹 3.2 課程範例電路圖 – 『Temp Sensor』與『零件屬 性表』 3.3 圖紙設定 3.3.1 單位與格點 3.3.2 紙張大小 3.4 圖框資訊 3.4.1 圖框樣板檔的套用 3.4.2 圖框資訊內容編輯 3.5 零件庫掛載 3.5.1 零件庫面板欄位說明 3.5.2 零件庫-掛載(Install)與卸除(Remove) 3.5.3 零件搜尋 3.6 零件放置 3.6.1 零件放置 3.6.2 屬性編輯 3.6.3 零件應用 – 旋轉/翻面/複製 3.7 導線繪製(Wire) 3.8 網路名稱定義(Net Label) 3.9 電源/接地符號(Power Port) 3.10 訊號的匯集 – 匯排放置(BUS) 3.11 跨頁的幫手 – 輸出入埠(Port) 3.12 不檢查符號(No ERC) 3.13 不斷線搬移 3.14 零件尋找(快速鍵: J、C) 3.15 新制左框選/右框選 3.16 零件序號 – 自動編序(快速鍵:T、A、A) 3.17 集體屬性變更

# 四、 除錯檢查 – 錯誤的即時掌握與排除(ERC 檢查)

#### 4.1 檢查項目設定(務必設定)

- 4.2 檢查偵錯(Compile Project)
	- 4.2.1 即時檢查(Online ERC)
	- 4.2.2 執行編譯(Compile Project)
	- 4.2.3 錯誤檢修(Messages Panel)
- 五、 圖面瀏覽 輕鬆的電路圖線路瀏覽
- 六、 報表輸出 彈性的 BOM 表(零件表)

#### 七、 報表輸出 – 其它各類報表與列印相關

- 7.1 網路表(Netlist)
- 7.2 列印(Print Preview)
- 7.3 智慧型 PDF file(Smart PDF)

# 八、 電路圖零件建立 – Symbol 建立

- 8.1 新增零件庫專案檔與 SCH 零件庫檔案
- 8.2 電路圖零件庫 面板欄位說明
- 8.3 電路圖零件庫 圖紙設定
- 8.4 複合式 零件符號外型建立
- 8.5 分立式 零件符號外型建立
- 8.6 零件掛載包裝(Footprint)
- 8.7 零件規則檢查
- 8.8 更新零件 8.8.1 從零件庫

# 8.8.2 從圖面上

8.9 產生整合式零件庫檔案

## 附錄 1 面板對照表 – SCH/ SCHLib

- 附錄 2 功能熱鍵 快速設定
- 附錄 3 電路圖 圖框設計(樣板) 附 3.1 圖紙設定 附 3.2 樣板製作 – 各尺寸一檔 附 3.3 範本設定
- 附錄4 Altium Designer環境繁體中文語系設定(多國 語系支援)

## 附錄 5 課程範例電路圖

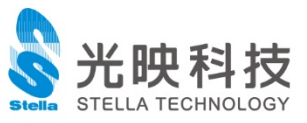